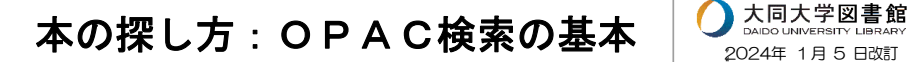

お手持ちのスマートフォンより、図書館ホームページトップの「所蔵検索」タブ の検索窓より、自由に資料を検索することができます。

また、スマートフォン版図書館ホームページ画面左下のメニューから「調べる・ 探す」をタップすると、OPACへのリンク[「図書館](https://lis.daido-it.ac.jp/drupal/)OPAC」があり、こちらでも検 索ができます。

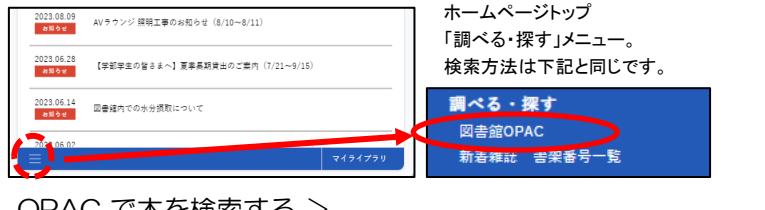

< 1.OPAC で本を検索する >

①検索窓にキーワード(書名や著者名など)を入力する。

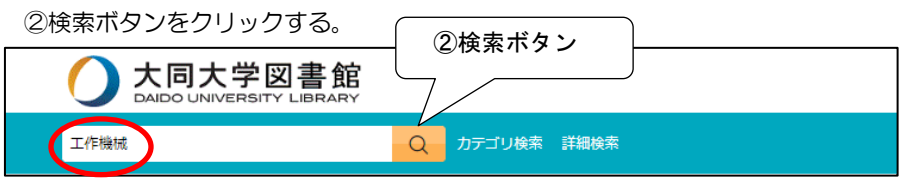

③検索結果が表示される。左側には条件を絞り込む「絞込検索」も表示される。 ④検索結果一覧から書名を選んでクリックすると、詳細画面が表示される。

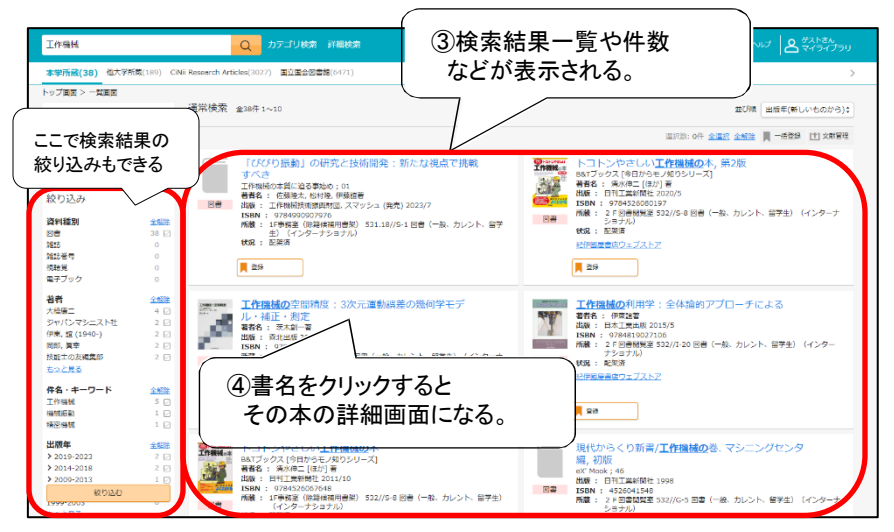

⑤詳細画面の「所在」と「請求記号」から本の場所を確認する。

棚で本を探す時必要な情報(書名、所在、請求記号)をメモしておく。

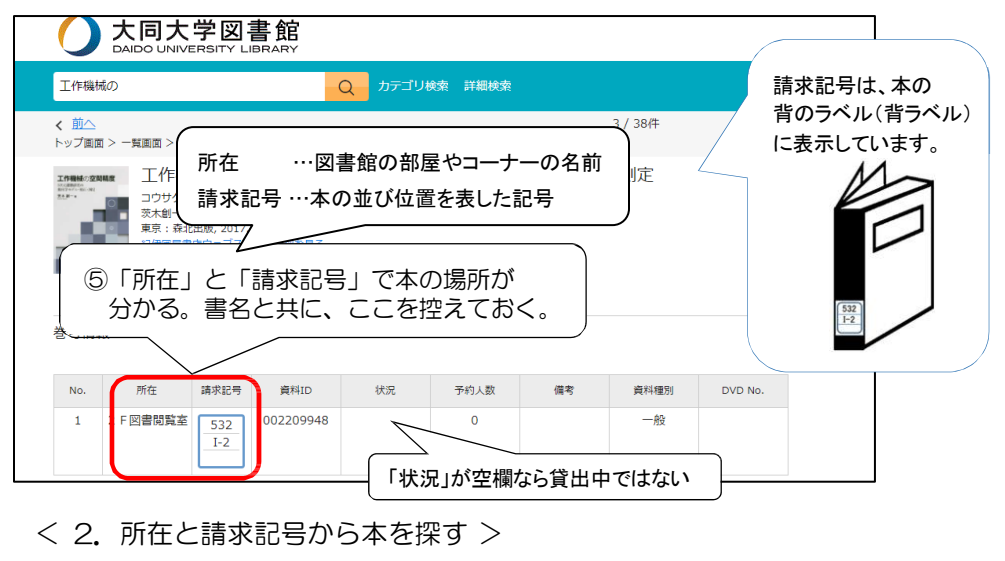

①「所在」の部屋やコーナーに行く。 部屋やコーナーについては、エントランスや各階の[「館内案内図」](https://www.daido-it.ac.jp/~library/home/map/floormap_map.pdf)で確認してください。

②「請求記号」の本が並んでいる棚を探す。

下図を参考に、棚の側面の表示や、並んでいる本の背ラベルを見て、検索した本と同じ 請求記号の棚を探してください。

[ 請求記号と本の並び順 ] 請求記号は、「分類番号」と「著者記号」を合わせたものです。 本は、分類番号の数字の小さいものから大きいものへ、同じ分類番号の中では、 著者記号のアルファベット順で、左→右 & 上→下 という流れで並んでいます。 531.9 532 532 ←分類番号:本のジャンルと並び順の番号  $H-1$  $H-1$  $I-2$ ←著者記号:本の著者名などの記号 棚の側面には 大まかな分類番号の 表示があります。 続きは裏側